# ezTCP 기술자료 **IPv6 가이드**

Version 1.3

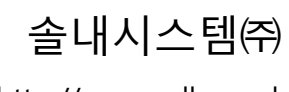

http://www.sollae.co.kr

## 목차

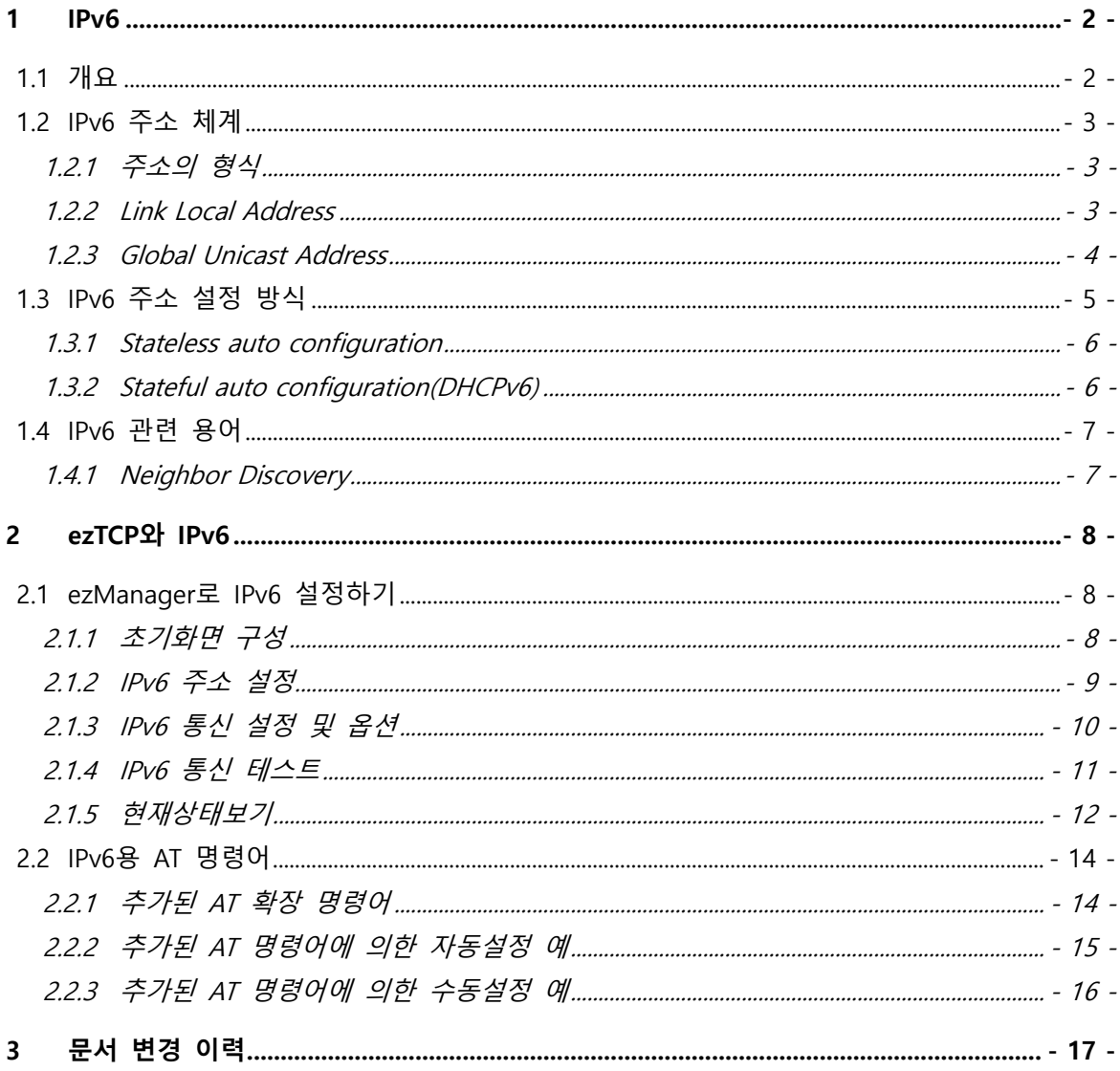

**SOLLAGE SYSTEMS** 

## <span id="page-2-0"></span>**1 IPv6**

## <span id="page-2-1"></span>**1.1 개요**

인터넷이 보급된 이후 우리의 삶에는 무수히 많은 변화가 이어져 왔습니다. PC가 설치된 곳이면 어디든 인터넷이 가능해졌고, 각종 임베디드 기기와 스마트폰의 등장으로 언제 어디든 인터넷을 사용할 수 있게 되었습니다. 이러한 변화는 비단 한 나라뿐만이 아니라 전 세계적인 범위로 확장되고 있습니다. 비로소 세계인들은 인터넷을 통해 전 세계를 그야말로 그물망(web)과 같이 구성하게 된 것입니다.

이처럼 또 하나의 세계라고 해도 과언이 아닌 인터넷 세계는 점점 더 많은 사람들의 발길을 모으고 있습니다. 그런데 과거에는 그다지 많지 않았던 이 세계 안에 많은 사람들이 드나들게 되면서 한 가지 문제점이 생겨났습니다. 그 것은 바로 '주소 공간의 부족' 입니다. 인터넷 세계에 들어오는 모든 호스트들은 고유의 주소를 가져야 하는데, 이용자들이 많아지면서 주소공간의 밑바닥이 보이기 시작한 것입니다.

기존에 사용된 IP version 4(이하 IPv4)의 주소는 123.456.789.012 와 같은 32비트 주소 체계였습니다. 이 공간에서 최대한 나올 수 있는 주소의 개수는 2 <sup>32</sup> = 약 43억 개 정도지만, 실질적으로 사용할 수 있는 총 개수는 2억 5천만 개 정도가 됩니다. 숫자로만 본다면 아직 많아 보이지만, 전 세계 인구 수를 생각한다면 이는 턱없이 부족합니다. 특히나 인터넷 전화, 스마트폰 등의 등장이 IP 주소의 고갈을 더욱 부추기고 있습니다.

현재에는 DHCP나 NAT(Network Address Translation)의 기술 등이 모자란 주소를 열심히 돌려 쓰게 해 주고 있지만 이는 임시방편일 뿐, 근본적인 해결책은 되지 못합니다.

따라서 사람들은 IPv4를 대체하기 위한 새로운 IP 방식이 필요하게 되었고, IP version 6(이하 IPv6)가 탄생되었습니다.

IPv6는 주소 공간의 확대뿐만 아니라 기존의 IPv4 방식에서의 문제점들도 보완이 되어, 보다 효율적인 라우팅을 기대할 수 있게 되었습니다. 하지만 IPv4와는 프로토콜 구조가 많이 다르기 때문에, 기존에 사용했던 IPv4 전용 소프트웨어 및 장비로는 사용이 어렵습니다.

이러한 사항을 고려하여 **ezTCP(모델명)는 IPv6 환경에서도 적합하도록 설정이 가능하게 개발되었으며, IPv4 환경에서도 정상적으로 동작이 가능합니다.** ezManager에서의 간단한 설정을 통하여 새로운 환경에서의 시리얼 – 이더넷의 변환 과정은 문제 없이 처리될 것입니다.

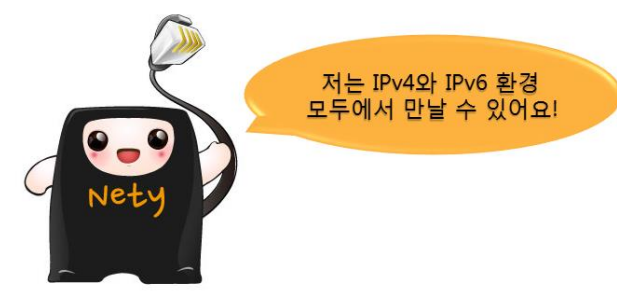

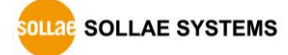

## <span id="page-3-0"></span>**1.2 IPv6 주소 체계**

<span id="page-3-1"></span>1.2.1 주소의 형식

IPv6의 주소는 총 128bit로 이루어져 있으며 각 숫자는 16진수로 이루어져 있습니다.

## 2001:0DB8:131F:0000:0000:0000:0000:140B

#### 그림 1-1 IPv6 주소

그림 1-1에서와 같은 IPv6 주소 형식은 다음과 같은 몇 가지의 약속을 통해 더욱 간략하게 표현할 수 있습니다.

- 0000은 0으로 표현이 가능
- 각 필드의 가장 앞에 연속되는 0은 생략 가능
- 필드의 0000이 연속될 경우 ::로 표현
- 하나의 주소에서 ::는 두 개가 나타날 수 없음

위의 약속을 적용하여 예제 1-1을 다음과 같이 축약할 수 있습니다.

2001:DB8:131F::140B

그림 1-2 IPv6 주소의 간략화

모든 IPv6 주소는 이와 같은 형식으로 표현됩니다.

## <span id="page-3-2"></span>1.2.2 Link Local Address

모든 IPv6 환경에서 각각의 호스트는 내부 네트워크 내에서만 사용할 수 있는 주소인 Link Local Address를 가지게 됩니다. 이는 IPv4의 사설 IP와도 비슷한 개념으로 이해할 수 있으나 그 와는 차이가 있습니다. Link Local Address는 한 네트워크 안에서만 통용되는 주소로 그 네트워크 안에서만 구분하기 위해 사용되며, 주소를 설정하지 않아도 기본적으로 생성됩니다. 따라서 내부적으로만 통신하고자 할 시에 원한다면 라우터 없이 Link Local Address로 통신할 수 있습니다.

Link Local Address의 IP 구조는 다음과 같습니다.

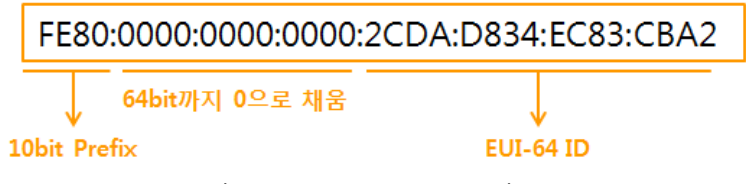

그림 1-3 Local Link Address의 구조

FE80의 고정된 값을 갖는 prefix가 있고 그 뒤로부터 64bit까지는 0으로 채워집니다. 뒤의 64bit는 MAC 주소를 기반으로 생성된(이하 EUI-64 포맷) 64bit의 주소로 자동 설정 됩니다.

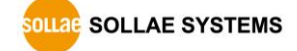

## <span id="page-4-0"></span>1.2.3 Global Unicast Address

1.2.2 절에서 다뤄진 Link Local Address는 내부에서만 사용할 수 있는 주소인 반면 Global Address는 이와 달리 외부로 사용할 수 있는 주소입니다. IP 주소의 구조는 다음과 같습니다.

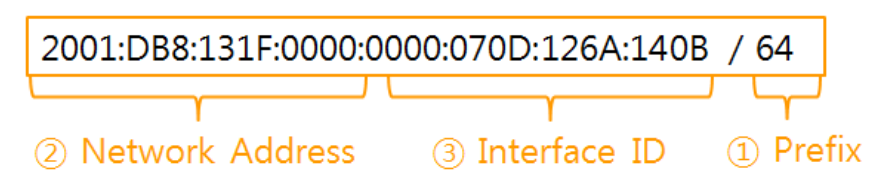

그림 1-4 Global Address

#### **① Prefix**

IPv4에서의 Subnet mask와 비슷한 역할을 합니다. 앞에서부터 이 숫자만큼의 bit가 같은 네트워크로 묶여집니다. 예제에서는 64bit만큼이 같은 네트워크가 되므로 Prefix는 총 64bit가 됩니다.

## **② Network Address**

Subnet 숫자만큼의 bit가 Prefix가 되며, 이들은 같은 네트워크가 됩니다. 여기서 '같은 네트워크'란 Link Local에서의 개념과는 다르며, 아래 그림을 통해 보다 쉽게 이해할 수 있습니다.

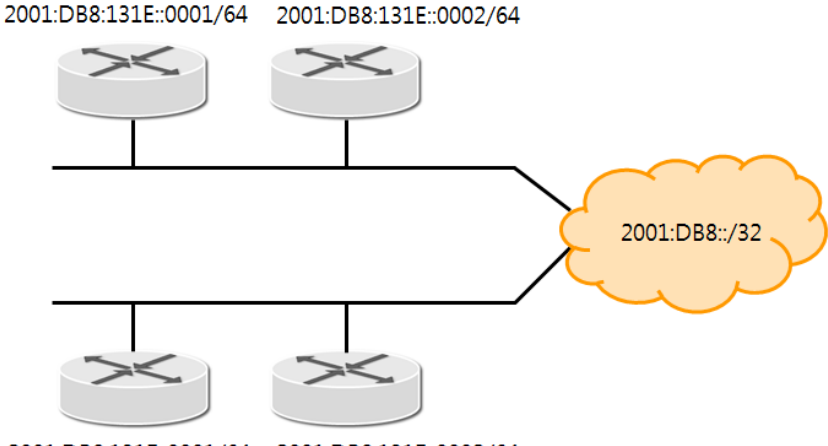

2001:DB8:131F::0001/64 2001:DB8:131F::0002/64

그림 1-5 IPv6 Aggregation

**IPv6의 Aggregation이라는 개념이 있습니다.** IPv6 환경에서의 라우터가 Prefix가 같은 것끼리 묶어서 밖으로 내 보냄을 의미합니다. 그림 1-1과 같이 같은 Prefix의 네트워크들은 각각이 모여 하나의 네트워크가 되어 외부로는 Prefix 정보만을 내보내게 됩니다. 즉, 같은 네트워크란 하나로 묶여져 외부로 나가는 것을 뜻합니다.

**③ Interface ID** 

IPv4의 Host ID 부분과 비슷한 역할을 하며, 각 네트워크의 host 별로 할당되는 값이 위치하게 됩니다.

## <span id="page-5-0"></span>**1.3 IPv6 주소 설정 방식**

IPv4와 마찬가지로 IPv6 주소 역시 수동으로 설정이 가능합니다.

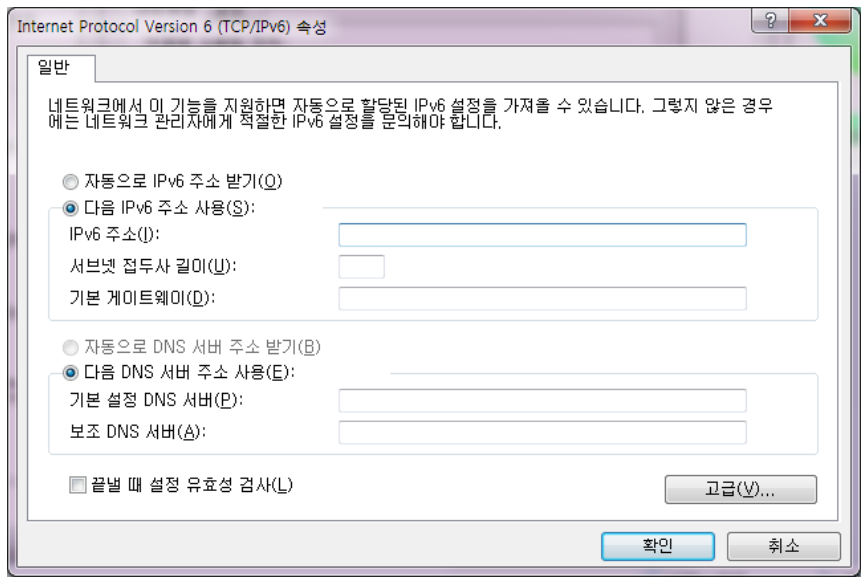

그림 1-6 Windows 7에서의 IPv6 주소 설정

자동 설정으로 선택할 시, IPv4에서는 DHCP 서버에서 IP 주소를 자동으로 할당 받는 방식으로 사용이 되지만 IPv6에서는 DHCP 서버 없이 라우터에서도 IP 할당이 가능합니다.

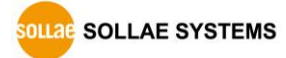

## <span id="page-6-0"></span>1.3.1 Stateless auto configuration

IPv4에서 자동 설정 방식으로 IP를 할당 받기 위해서는 DHCP 서버를 이용해야 합니다. 하지만 IPv6에서는 DHCP 서버 없이 라우터 등에서도 IP를 할당 받을 수 있으며, 이 방식을 Stateless auto configuration이라 합니다.

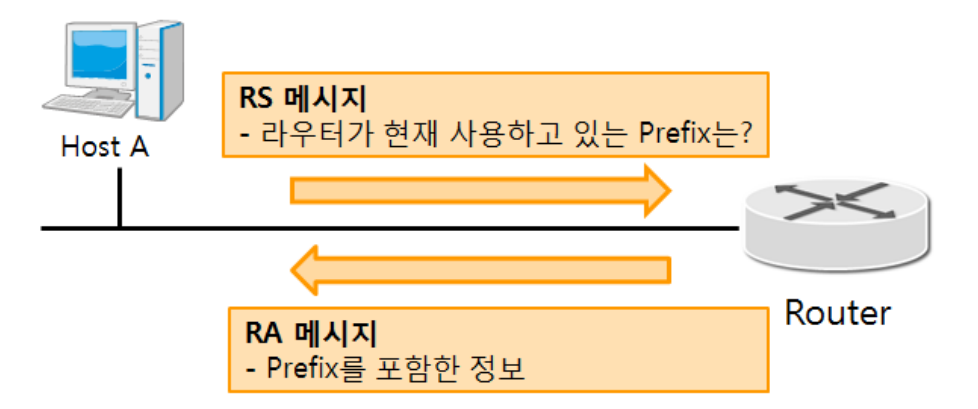

그림 1-7 Stateless auto configuration

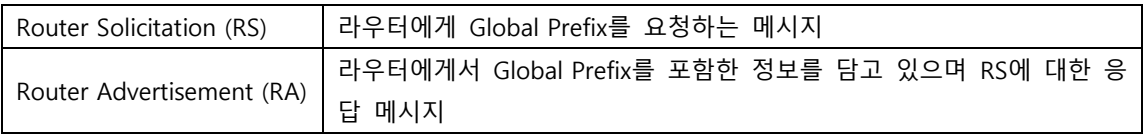

표 1-1 Information Message

Host A는 자신의 Link Local address를 출발지로 하여 RS를 라우터로 보내어 Global prefix를 요청합니다. 그리고 메시지를 받은 라우터는 글로벌 prefix 를 포함한 정보를 RA로 보내게 됩니다. 이때, Host A는 prefix와 EUI-64 포맷으로 형성된 64bit의 ID가 합쳐진 IP를 할당 받게 됩니다.

## <span id="page-6-1"></span>1.3.2 Stateful auto configuration(DHCPv6)

IPv6에서는 DHCP 서버가 필요하지 않은 Stateless 방식이 등장하였지만, 이러한 방식이 완전히 사라진 것은 아닙니다. Stateless 방식으로는 DNS를 포함한 여러 정보들을 추가로 세팅할 수 없기 때문입니다. IPv6에서도 DHCPv6를 사용할 수 있으며, 이러한 방식을 Stateful auto configuration 방식이라고 합니다. 이와 같은 방식은 Stateless와 동시에 사용될 수 있습니다. Host는 예제 1-6에서의 방식대로 라우터에게 RS를 보냅니다. 그 후에, 라우터 설정에 따라서 DHCP 서버로부터 IP를 할당 받게 됩니다.

DHCP 서버에서는 단순히 IP만을 할당해주지 않으며, 다른 부가적인 정보들도 제공하고 있습니다. 따라서 IPv6에서는 Stateless에서 IP를 할당 받고, 다른 부가적인 정보들은 Stateful로 받는 것이 가능합니다.

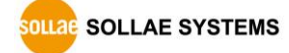

## <span id="page-7-0"></span>**1.4 IPv6 관련 용어**

## <span id="page-7-1"></span>1.4.1 Neighbor Discovery

Neighbor Discovery(이하 ND)란 IPv6의 핵심적인 프로토콜 중 하나이며 IPv4에서의 ARP와 유사한 역할을 수행합니다. 즉, 다른 호스트의 IPv6 주소를 통해 MAC 주소를 알아내고 그 호스트와의 통신을 가능하게 합니다.

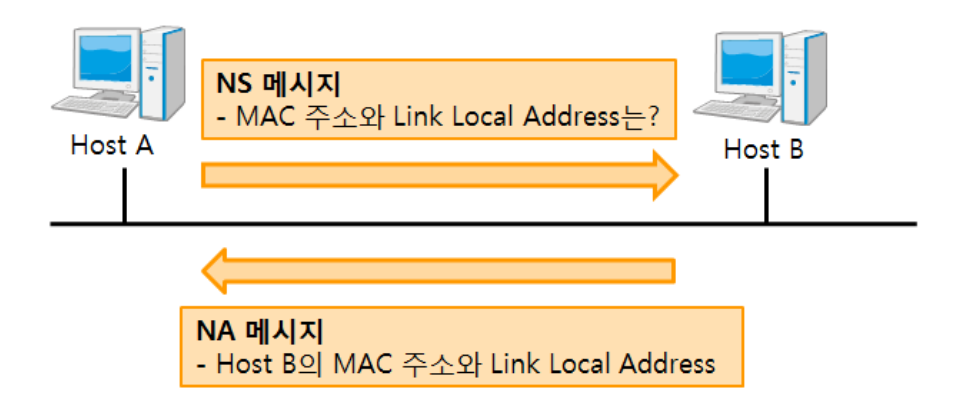

그림 1-8 Neighbor Discovery

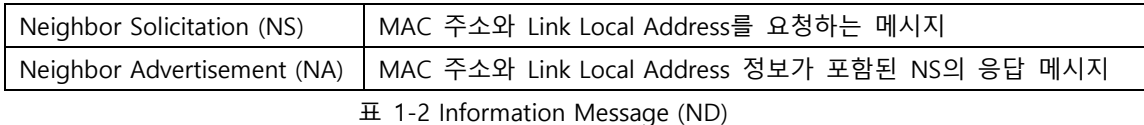

Host A는 통신을 위해서 NS 메시지를 전송합니다. 메시지를 받은 Host B는 자신의 MAC 주소와 Link Local Address 정보가 포함된 NA 응답메시지를 Host A로 전송합니다. 이 과정을 거치면 A와 B가 서로의 정보를 교환하게 되어 서로 통신이 가능해집니다.

## <span id="page-8-0"></span>**2 ezTCP 와 IPv6**

## <span id="page-8-1"></span>**2.1 ezManager로 IPv6 설정하기**

ezTCP는 IPv4와 IPv6를 동시에 설정 및 사용이 가능합니다. 물론 ezTCP는 IPv6가 지원되는 환경에서 사용이 가능합니다. ezTCP에 IP주소를 설정하기 위해서는 ezManager라는 프로그램을 사용할 수 있습니다. CSE-M53N을 기준으로 IPv6에 관련된 ezManager의 화면구성 및 사용법을 확인해 보도록 하겠습니다.

**기존 IPv4의 설정 및 화면 구성은 ezManager 사용설명서를 참고해 주시기 바랍니다.** 

<span id="page-8-2"></span>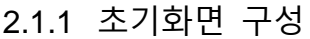

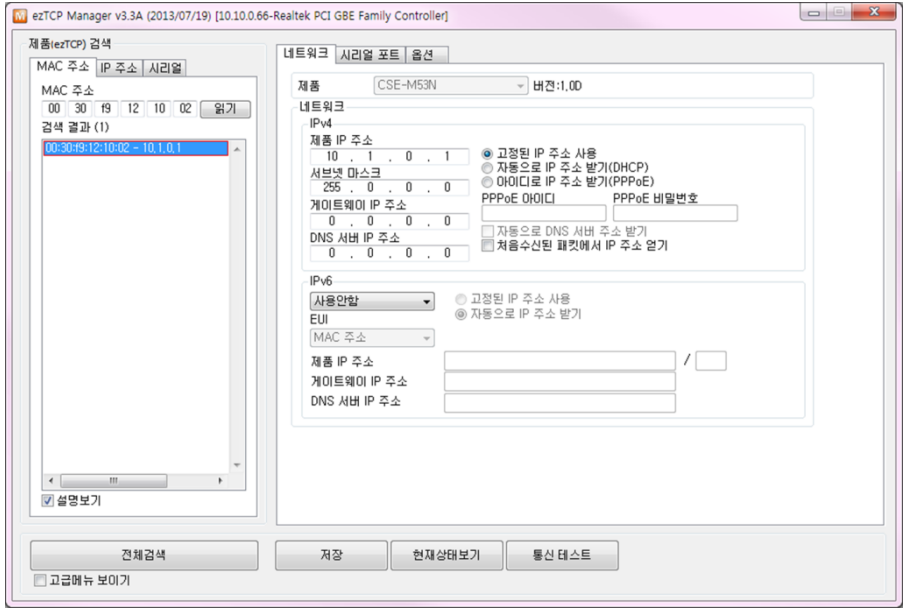

그림 2-1 IPv6 설정 화면

기존에 사용되었던 IPv4 뿐만 아니라 IPv6 주소 설정도 가능하도록 되어 있습니다.

## <span id="page-9-0"></span>2.1.2 IPv6 주소 설정

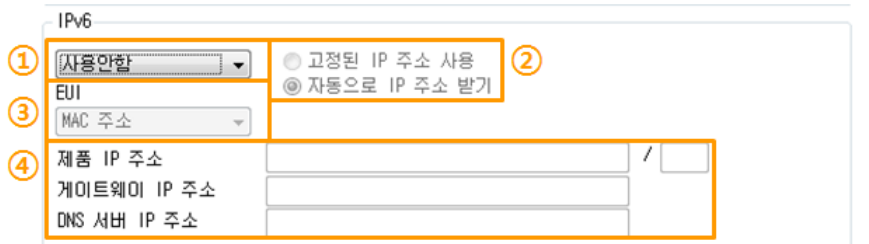

그림 2-2 IPv6 주소 설정

- ① 기본 값은 '사용안함'으로 설정되어 있으며 '사용' 선택 시 IPv6 설정 탭이 활성화 됩니다. '사용'으로 설정할 경우 기본적으로 사용이 가능한 IPv4와 IPv6를 동시에 설정하고 사용할 수 있습니다.
- ② ①이 '사용'으로 선택되어 있을 경우 활성화되며 IP 설정 방식을 선택할 수 있습니다.
- ③ **② 항목이 '자동으로 IP 주소 받기'로 설정될 경우 선택 가능**하며 Interface ID 생성 방식을 선택할 수 있습니다. **자동으로 IP를 생성할 경우 IP는 라우터에서 할당받은 64bit의 prefix와 Host 별로 생성한 64bit의 Interface ID<sup>로</sup> 구성됩니다. 이 때, MAC 주소를 기반으로 IP 주소를 생성할지 랜덤하게 생성할지 여부를 선택할 수 있습니다.**
- ④ **② 항목이 '고정된 IP 주소 사용'으로 설정되어 있을 경우 설정 가능**하며 수동으로 IP 주소와 게이트웨이 주소, DNS 서버 주소를 넣을 수 있습니다.
- **사용 예**

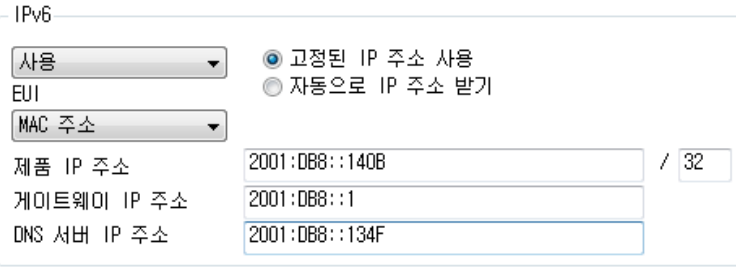

그림 2-3 IP 수동 설정 예

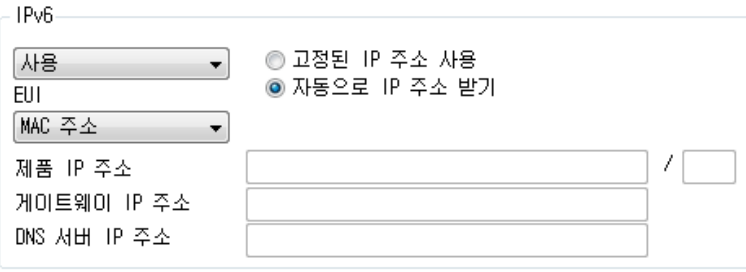

그림 2-4 IP 자동 설정 예

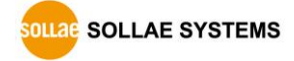

<span id="page-10-0"></span>2.1.3 IPv6 통신 설정 및 옵션

● TCP/IP 통신 설정

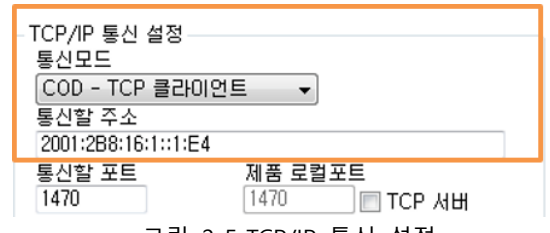

그림 2-5 TCP/IP 통신 설정

ezTCP를 TCP 클라이언트 모드로 동작할 경우 통신할 주소에 IPv6 입력이 가능합니다.

제품(ezTCP) 접근 제한

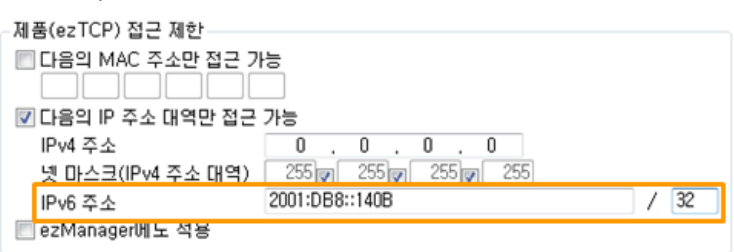

그림 2-6 접근 제한

접근을 허용할 장비 또는 PC의 IPv4 주소와 IP 주소 대역을 설정할 수 있으며, IPv6 주소가 추가되어 IPv6 주소로도 접근을 제한할 수 있습니다.

IPv6는 설정한 Network mask까지 접근이 가능합니다. 예제 2-4의 경우, 2001:DB8까지의 IP를 가지고 있는 호스트만이 접근이 가능하게 됩니다.

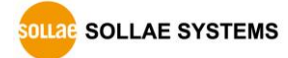

#### <span id="page-11-0"></span>2.1.4 IPv6 통신 테스트

ezManager의 통신테스트는 PC를 사용하여 ezTCP 시리얼포트의 데이터와 LAN 사이의 아주 간단한 데이터 통신을 확인하는 기능입니다.

#### **상세한 통신 테스트 사용법은 ezManager 메뉴얼을 참고해주세요.**

ezTCP가 서버 모드일 경우, 해당 메뉴는 클라이언트로 동작해야 하며, IPv4 주소와 IPv6 주소에 모두 연결 요청을 보낼 수 있습니다. 다음은 IPv6의 [통신 테스트] 사용법입니다.

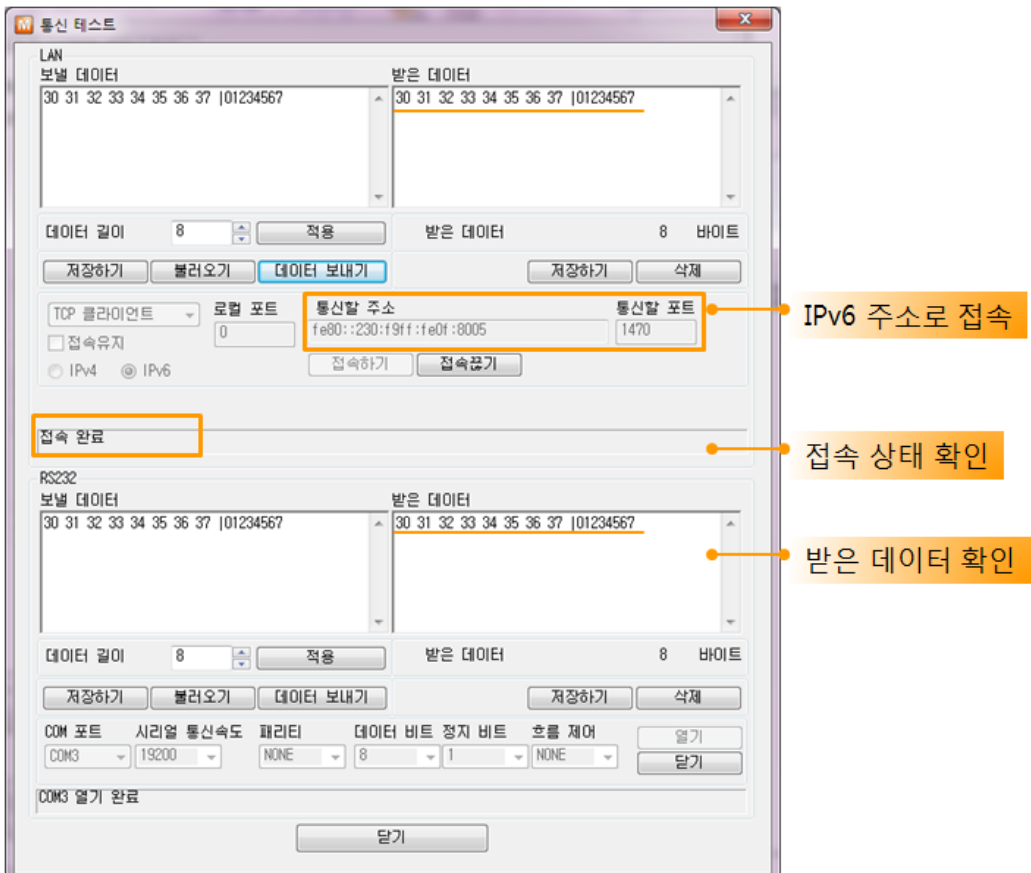

그림 2-7 통신 테스트

● IPv6 주소로 접속

통신할 주소에 ezTCP에 설정한 IPv6 주소를 입력합니다.

접속 상태 확인

[접속하기] 버튼을 누르면 접속이 완료되며 메시지를 확인할 수 있습니다.

받은 데이터 확인

시리얼 포트와 LAN이 접속이 된 것을 확인하면 [데이터 보내기] 버튼을 눌러 서로의 [받은 데이터]에 데이터가 잘 전송되는지 확인할 수 있습니다.

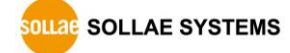

<span id="page-12-0"></span>2.1.5 현재상태보기

기존에 표시되었던 IPv4 주소 할당 및 제품 동작은 정상적으로 실행되며 IPv6 IP 주소 할당 상태가 추가 되었습니다.

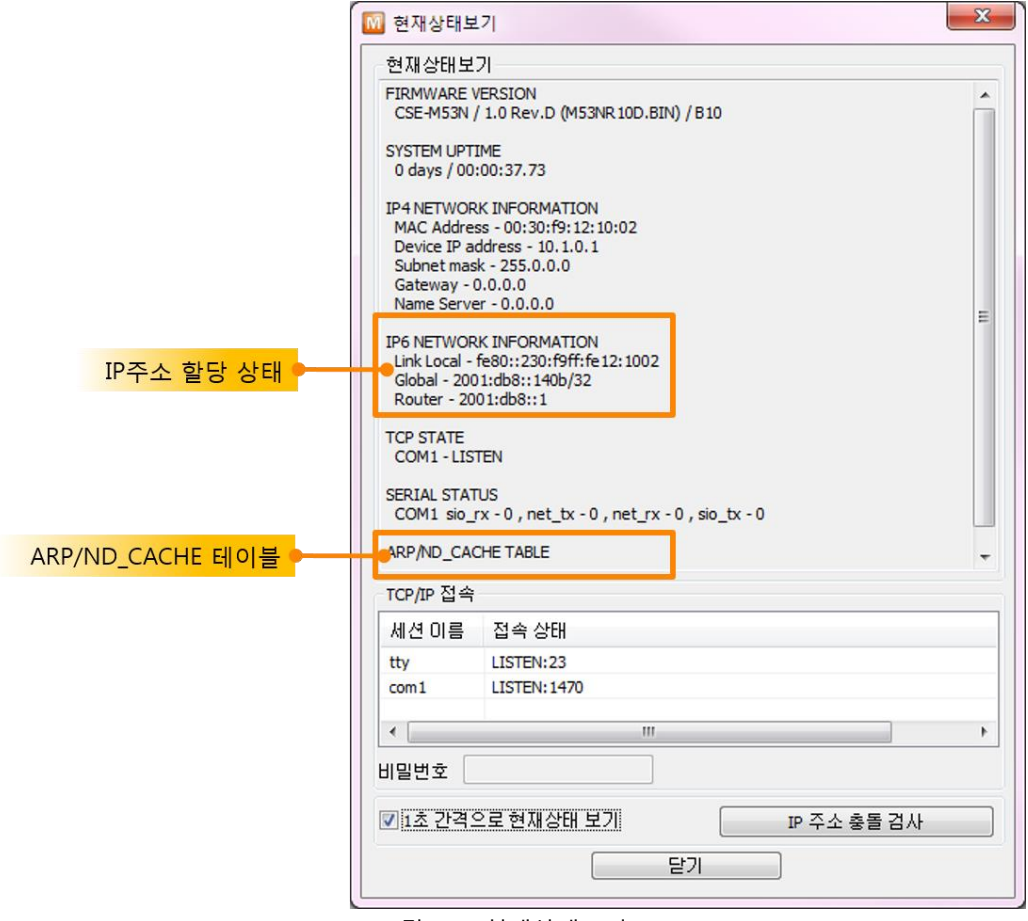

그림 2-8 현재상태보기

IPv6 주소 할당 상태 (IP6 NETWORK INFORMATION)

제품에 할당 된 IP주소 관련 값들을 나타냅니다. 자동으로 IP주소를 할당 받는 경우에 할당 여부를 판단할 수 있습니다.

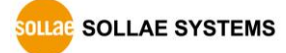

## ARP/ND 캐시 테이블

제품의 ARP 테이블을 나타냅니다. TCP 접속이나 UDP 데이터를 송/수신 받은 경우 해당 IP주소와 MAC 주소는 제품의 ARP 테이블에 등록됩니다. 이 정보는 60초 동안 지속되며 50초가 경과하면 ARP 패킷을 브로드캐스트 합니다. 응답이 없는 상태로 0초가 되면 해당 정보는 소멸되고, 그 사이에 응답이 오면 다시 60초로 갱신됩니다. IPv6의 경우, 제품의 ND캐시 목록을 나타냅니다. 이때 표시되는 메시지로 상태를 확인할 수 있습니다. 메시지는 다음과 같은 5개의 상태로 구분됩니다.

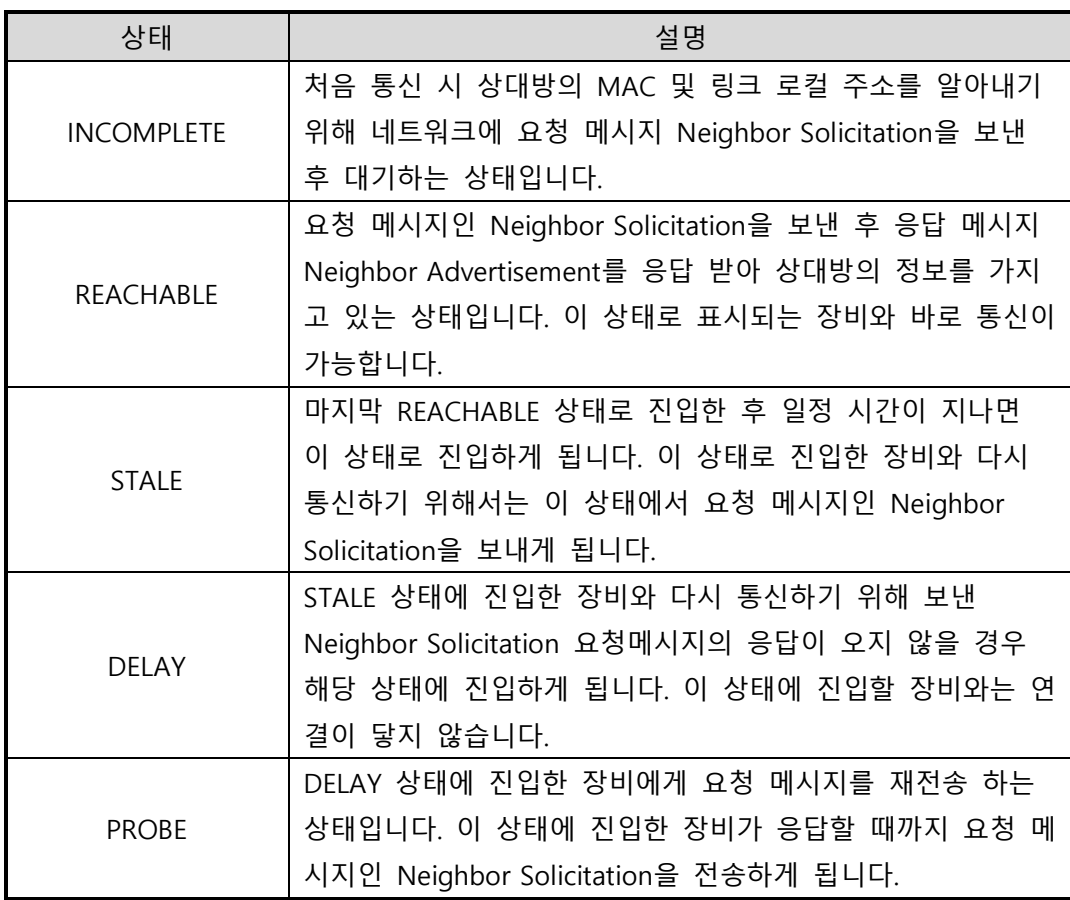

표 2-1 ND Cache 테이블에 표시되는 5가지 상태

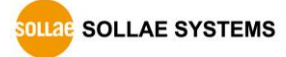

## <span id="page-14-0"></span>**2.2 IPv6용 AT 명령어**

ezTCP는 AT 명령어를 이용하여 AT 모드로 설정하여 모뎀제어와 유사하게 ezTCP를 제어할 수 있습니다. IPv6 환경 값 설정을 위해 AT 명령어가 추가되었습니다.

## **다른 AT명령어는 [다운로드]>>[기술문서]의 ATC-AT 명령 모드 기술문서를 확인하시기 바랍니다.**

## <span id="page-14-1"></span>2.2.1 추가된 AT 확장 명령어

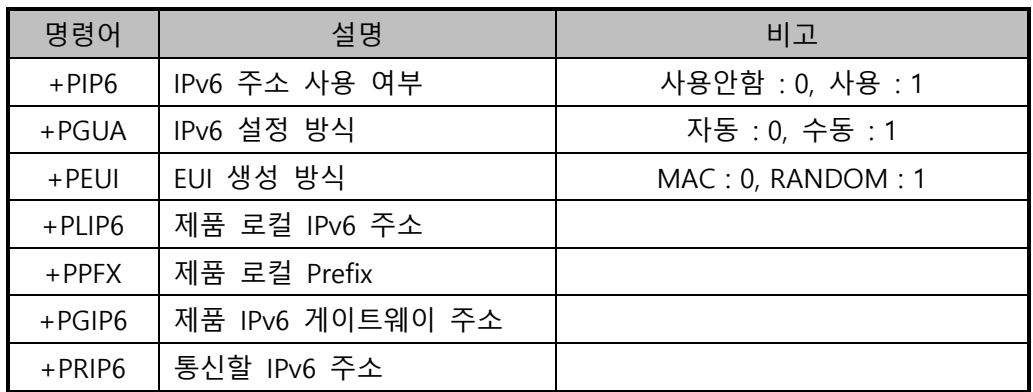

표 2-2 AT 확장 명령어

**IPv4 AT 명령어와 동시에 사용할 수 있습니다.**

<span id="page-15-0"></span>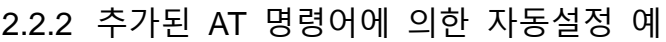

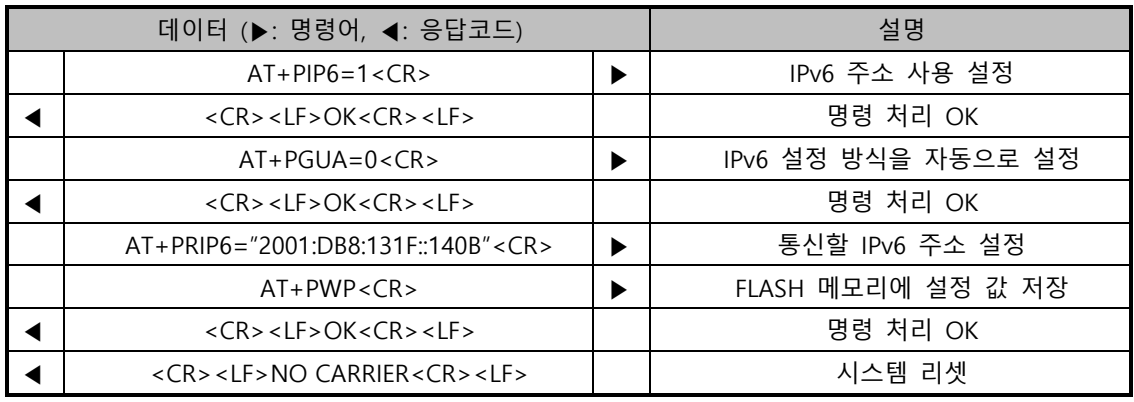

표 2-3 확장 AT 명령어 자동설정 예

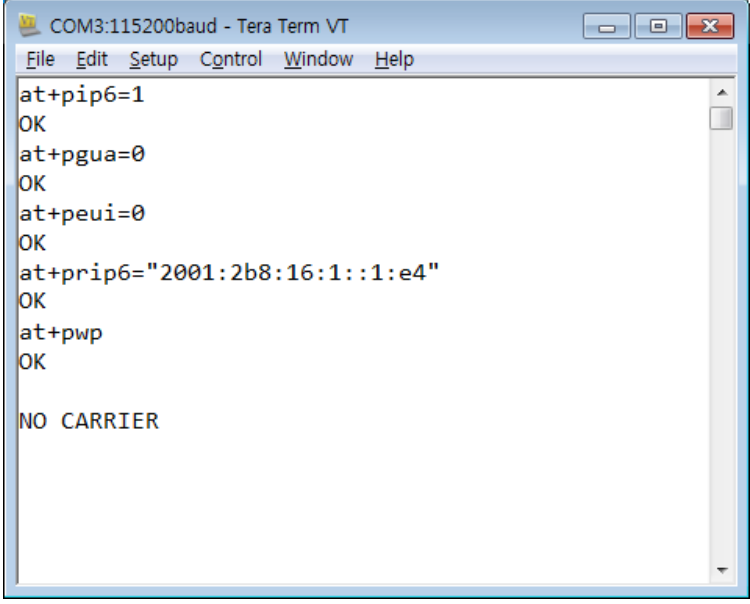

그림 2-9 확장 AT 명령어 자동설정 활용 예

| 데이터 (▶: 명령어, ◀: 응답코드) |                                           |   | 설명                  |
|-----------------------|-------------------------------------------|---|---------------------|
|                       | $AT+PIP6=1 < CR$                          | ▶ | IPv6 주소 사용 설정       |
| $\blacktriangleleft$  | $<$ CR> $<$ LF>OK $<$ CR> $<$ LF>         |   | 명령 처리 OK            |
|                       | $AT+PGUA=1 < CR$                          | ▶ | IPv6 설정 방식을 수동으로 설정 |
| $\blacktriangleleft$  | $<$ CR> $<$ LF>OK $<$ CR> $<$ LF>         |   | 명령 처리 OK            |
|                       | $AT+PLIP6 = "2001:DBB:131F::140B" < CR>$  | ▶ | LOCAL IPv6 주소 설정    |
| ◀                     | $<$ CR> $<$ LF>OK $<$ CR> $<$ LF>         |   | 명령 처리 OK            |
|                       | $AT+PPFX=32$                              | ▶ | PREFIX 설정           |
| $\blacktriangleleft$  | $<$ CR> $<$ LF>OK $<$ CR> $<$ LF>         |   | 명령 처리 OK            |
|                       | $AT + PGIP6 = "2001:DB8::1"$              | ▶ | GATEWAY IPv6 주소 설정  |
| ◀                     | $<$ CR> $<$ LF>OK $<$ CR> $<$ LF>         |   | 명령 처리 OK            |
|                       | $AT+PWP < CR$                             | ▶ | FLASH 메모리에 설정 값 저장  |
| $\blacktriangleleft$  | $<$ CR> <lf>OK<cr> <lf></lf></cr></lf>    |   | 명령 처리 OK            |
|                       | $<$ CR> $<$ LF>NO CARRIER $<$ CR> $<$ LF> |   | 시스템 리셋              |

<span id="page-16-0"></span>2.2.3 추가된 AT 명령어에 의한 수동설정 예

표 2-4 확장 AT 명령어 수동설정 예

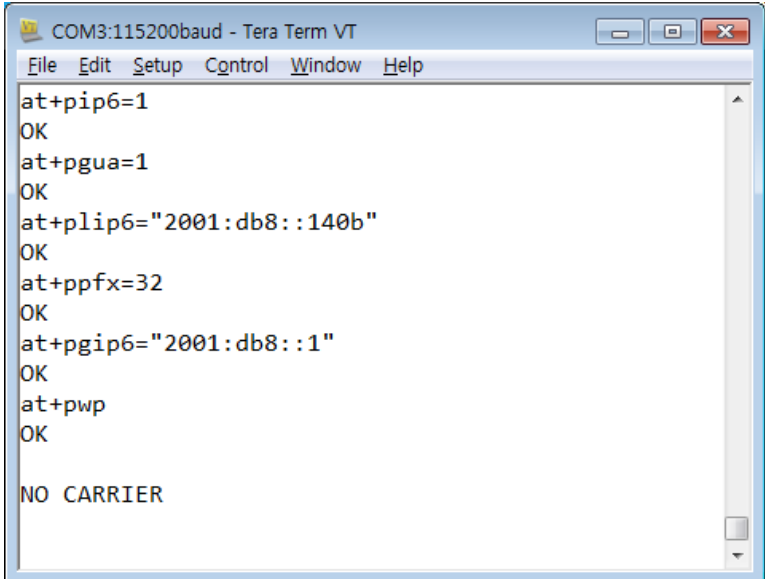

그림 2-10 확장 AT 명령어 수동설정 활용 예

**OLLAGE SOLLAE SYSTEMS** 

## <span id="page-17-0"></span>**3 문서 변경 이력**

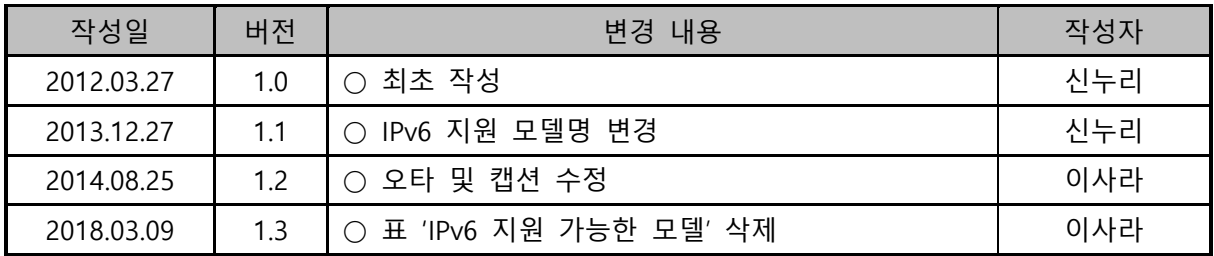

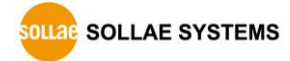